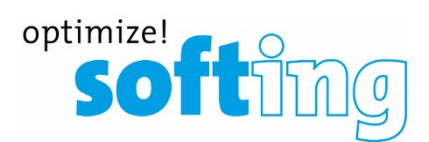

**User Guide**

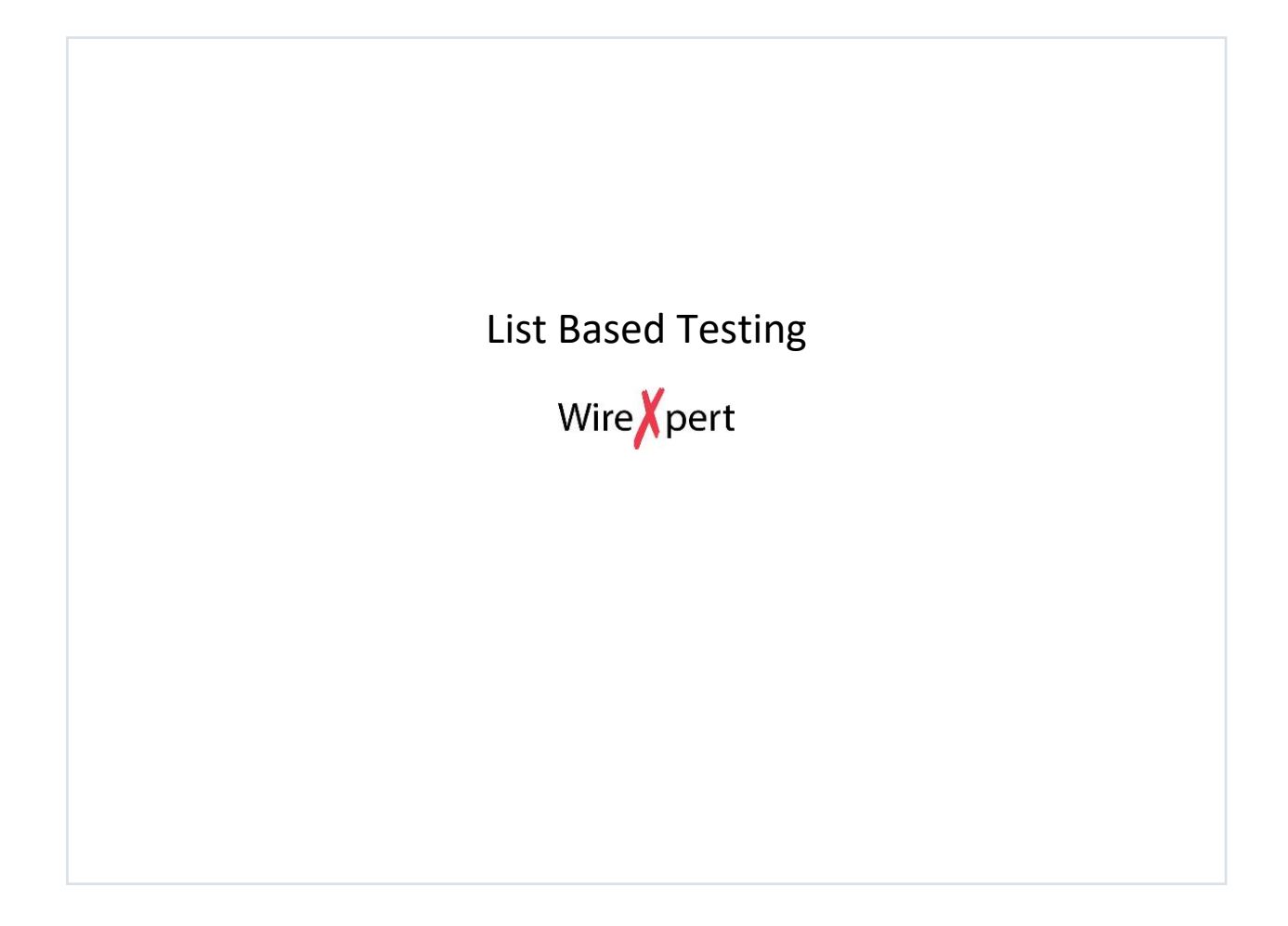

Version: WireXpert4500\_ListBasedTesting\_IT\_EN\_U\_201911

© Copyright 2019 Softing Singapore Pte Ltd

### **Disclaimer of liability**

The information contained in these instructions corresponds to the technical status at the time of printing of it and is passed on with the best of our knowledge. The information in these instructions is in no event a basis for warranty claims or contractual agreements concerning the described products, and may especially not be deemed as warranty concerning the quality and durability. We reserve the right to make any alterations or improvements to these instructions without prior notice. The actual design of products may deviate from the information contained in the instructions if technical alterations and product improvements so require.

It may not, in part or in its entirety, be reproduced, copied, or transferred into electronic media.

Softing Singapore Pte Ltd

73 Science Park Drive #02-12/13 Cintech I Singapore Science Park 1 [http://itnetworks.softing.com](http://itnetworks.softing.com/)

> + 65 6569 6019 + 65 6899 1016 [asia-support.itnetworks@softing.c](mailto:asia-support.itnetworks@softing)om

The latest version of this manual is available in the Softing download area at[: http://itnetworks.softing.com.](http://itnetworks.softing.com/)

# **Table of Contents**

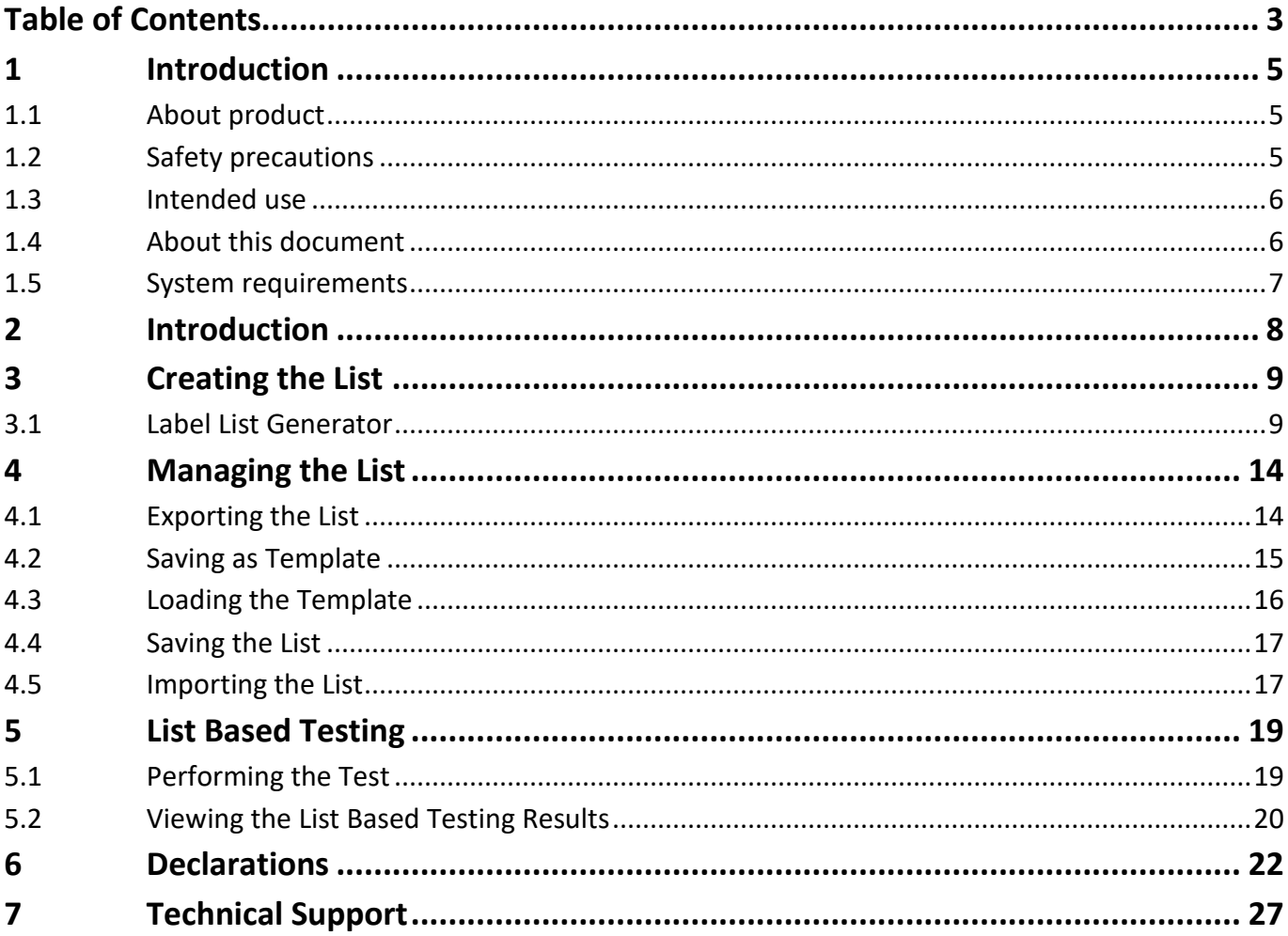

This page is left intentionally blank

## **1 Introduction**

## **1.1 About product**

Please ensure v8.0 firmware, eXport and eXport Cloud has been installed into WireXpert, workstation and server respectively before proceeding further. Please refer to Installation Guide for detailed instructions on how to obtain and install eXport.

eXport Cloud is a new cloud-based feature available from v8.0 and above. It is a solution designed for companies who owns several sets of WireXpert units and centralized project management. In a typical Software-as-a-Service (SaaS) model, your provider stores your data and potentially charging you by the bytes or through a recurring subscription. Only by hosting on your own server and network with eXport Cloud, not only will your data privacy be protected, project management cost will also be more efficient.

With other products, you may need to keep your tester online to transfer data real-time. This could mean using a mobile hotspot throughout the day at a site where active Wi-Fi service is unavailable. With WireXpert, active network connection is only required when you decide to transfer files to the server. This can be done with a mobile hotspot or when a Wi-Fi connection is available.

This manual will only contain information and instructions on how to use the Cloud feature on WireXpert and eXport Cloud software. Please refer to User Manual and Guides for WireXpert for device and PC software help respectively.

## **1.2 Safety precautions**

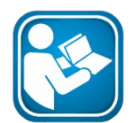

### **Read this manual before starting**

For damages due to improper connection, implementation or operation Softing refuses any liability according to our existing warranty obligations.

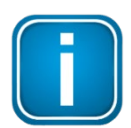

#### **Note**

This symbol is used to call attention to notable information that should be followed during installation, use, or servicing of this device.

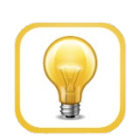

### **Hint**

This symbol is used when providing you with helpful user hints.

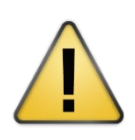

### **CAUTION**

Selection of option may cause all or partial of saved data and/or settings in the device to be erased or restored to non-reversible original factory state. Backing up of saved result(s) is recommended before executing option.

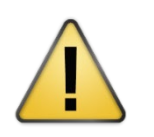

### **CAUTION**

CAUTION indicates a potentially hazardous situation which, if not avoided, may result in minor or moderate injury.

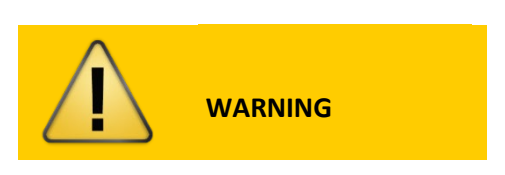

**WARNING** indicates a potentially hazardous situation which, if not avoided, could result in death or serious injury

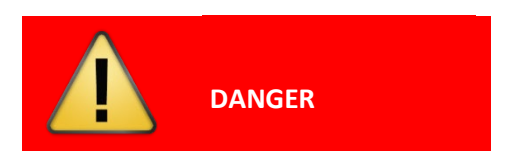

**DANGER** indicates an imminently hazardous situation which, if not avoided, will result in death or serious injury. This signal word is to be limited to the most extreme situations.

### **1.3 Intended use**

WireXpert series has been designed for use in factory, process and building control. The unit must not be used in explosion hazard areas. The permissible ambient conditions given in the Technical Data must be complied with.

The faultless and safe operation of the product requires proper transport, proper storage and installation, and expert operation and maintenance in accordance with the manual.

## **1.4 About this document**

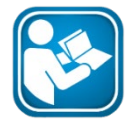

#### **Read this manual before starting**

For damages due to improper connection, implementation or operation Softing refuses any liability according to our existing warranty obligations.

### **1.4.1 Document history**

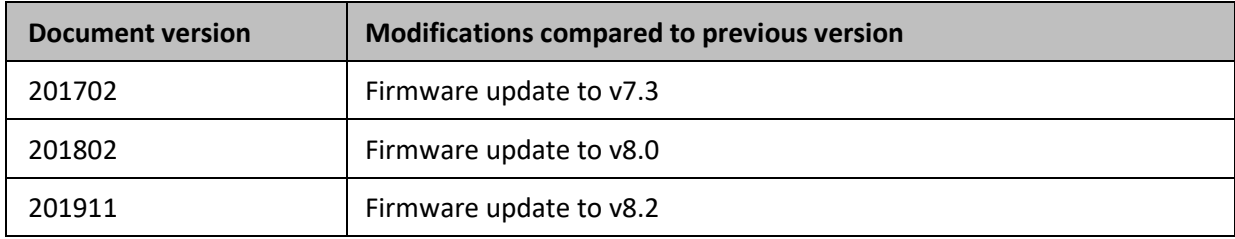

#### **1.4.2 Conventions used**

The following conventions are used throughout Softing customer documentation:

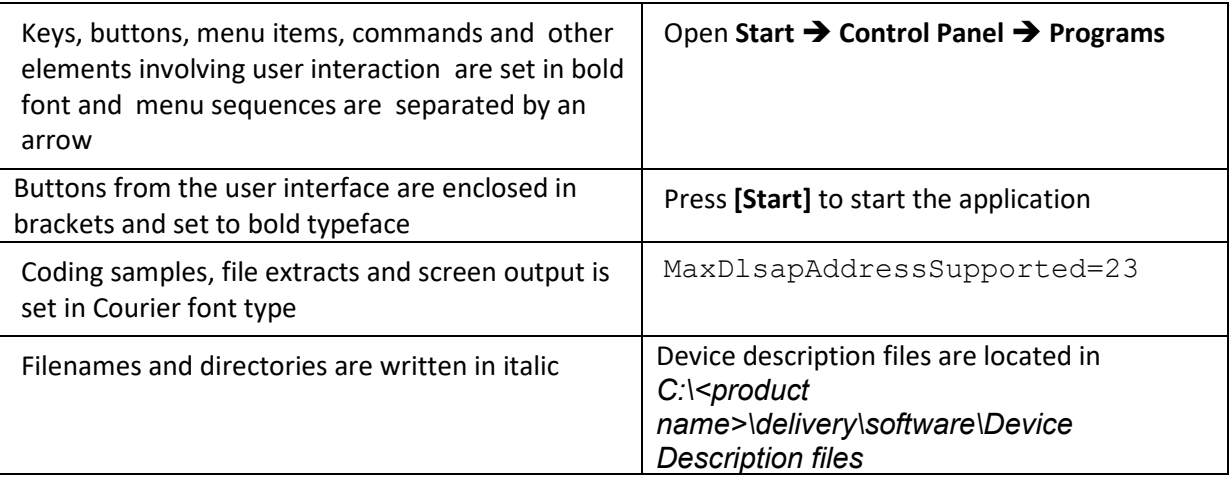

## **1.5 System requirements**

### **Hardware**

 $\Box$  PC

## **Operating system**

- $\Box$  Windows 7, 8.x or 10 (32 bit or 64 bit)
- Intel Core 2, 2Ghz
- $\Box$  1 GB of RAM
- 200 MB of free space of installation
- **Microsoft .NET framework**

## **2 Introduction**

Please ensure eXport PC software and firmware v8.x and above has been installed into your workstation and WireXpert devices before you proceed further. Please visit http://itnetworks.softing.com/ to download the latest version.

List-Based Testing (LBT) is the world first to adopt customized hierarchical cable labelling scheme. LBT changes how cable testing is conducted, from entering and saving a label after each test to simply choosing which label from the preloaded list to conduct the test.

The LBT is ideal for project managers who has preference on how cables should be labelled and creates flexibility for onsite testers to conduct test in non-sequential order by choosing, skipping and returning to the untested points. When the site is completed, the project managers does minimal sorting and searching from his/her preferred list, saving time thus increasing productivity.

This user guide will only contain information and instructions on how to use the List-Based Testing on eXport software and WireXpert. Please refer to User Manual and Guides for WireXpert for device and PC software help respectively..

## **3 Creating the List**

## **3.1 Label List Generator**

- 1 Launch eXport software.
- 2 Go to **Tools Label List Generator**

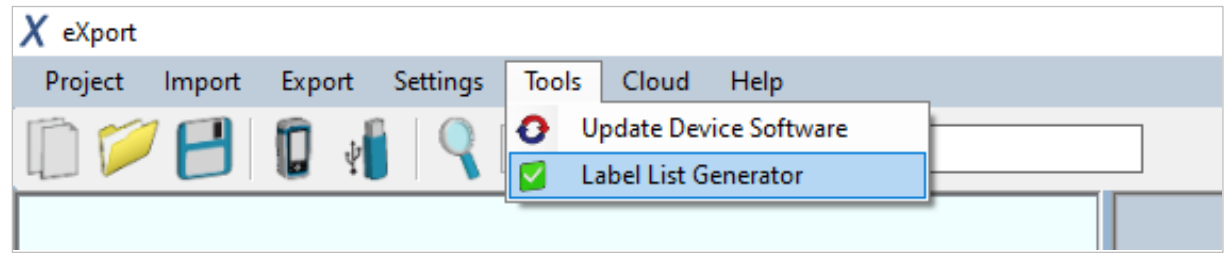

### **3.1.1 Hierarchy**

Besides Building name, each tier of hierarchy labelling can be delimited or text separated with alphanumeric characters such as "-",";", "<>", etc in the "Delimitated With" field. The first unit (floor/room/rack/panel/port) of each tier should be entered in the "Start With" field and the last in the "End With" field. If a certain tier is not applicable, e.g., the building has only one floor, uncheck "Floor" to remove tier from hierarchy.

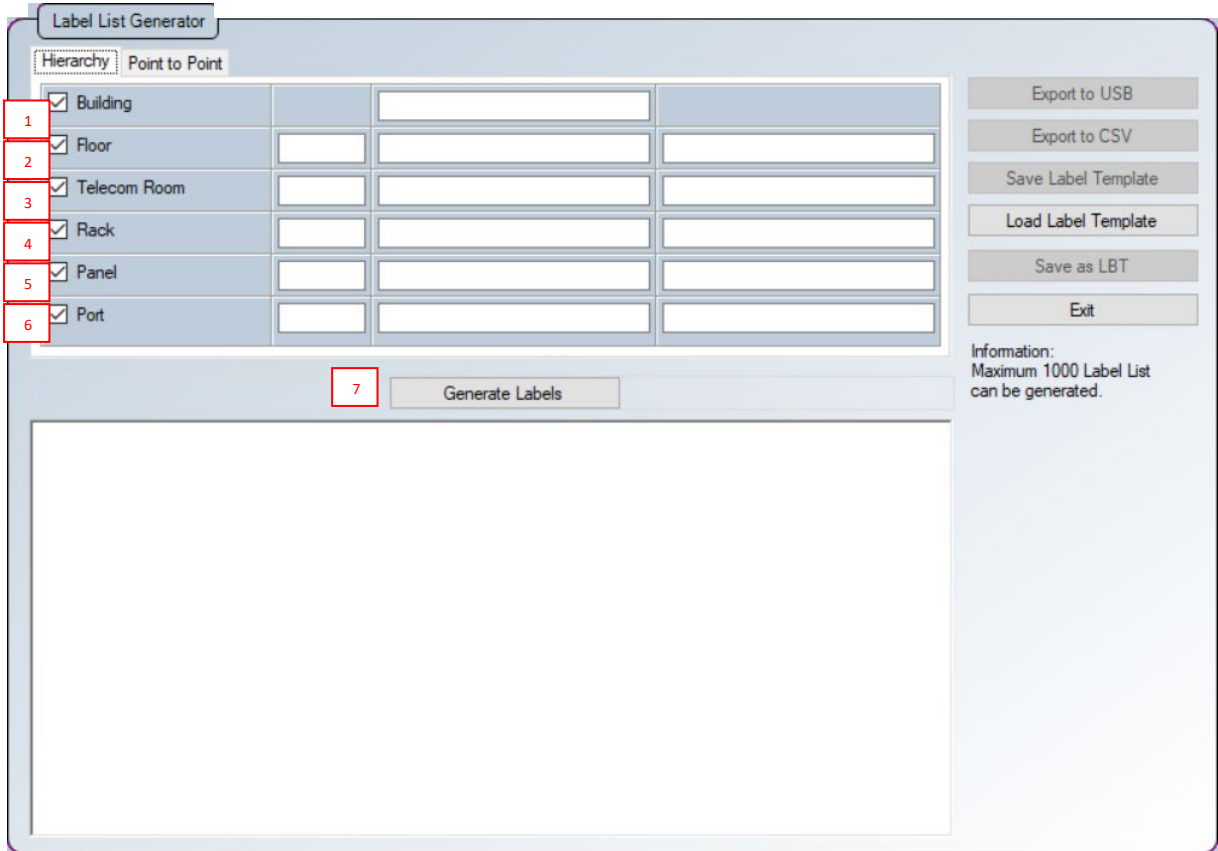

- 1 Building Enter the building name where LBT will be used.
- 2 Floor Enter the number of floors the building has.
- 3 Telecom Room Enter the number of or the name of the telecom name.
- 4 Rack Enter the number of or the name of the rack.
- 5 Panel Enter the number of or the name the panel.
- 6 Port Enter the number of or the name the port.
- 7 Press the **[Generate Labels]** button to generate the labels.

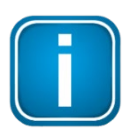

#### **Note**

Hierarchical tiers (Floors, Telecom Rooms, Racks, Panels and Ports) must be entered in corresponding formats (e.g. 01 and 10, B1 and B3, -1 and -4, 1# and 5#) to generate labels. Only alphanumeric and ASCII characters are supported for List-Based Testing.

#### **Example 1**

Expert Services occupies a single floor in an office building, with only 1 Rack(R) and 3 Panels(P) in 1 Server room. Only 12 ports(p) are used from each panel. They have plans to add another Rack in the near future.

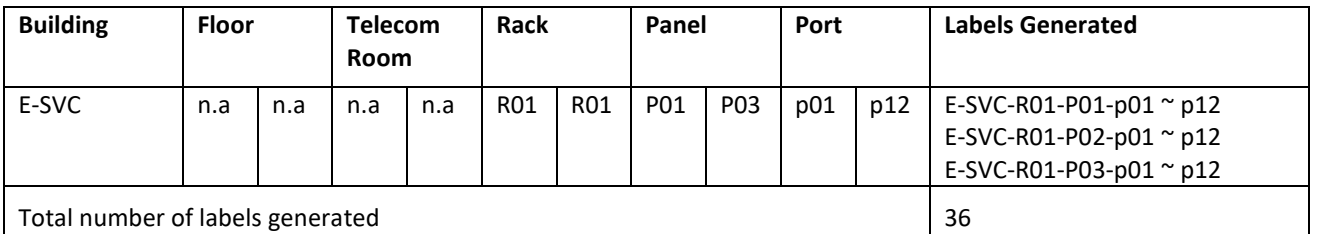

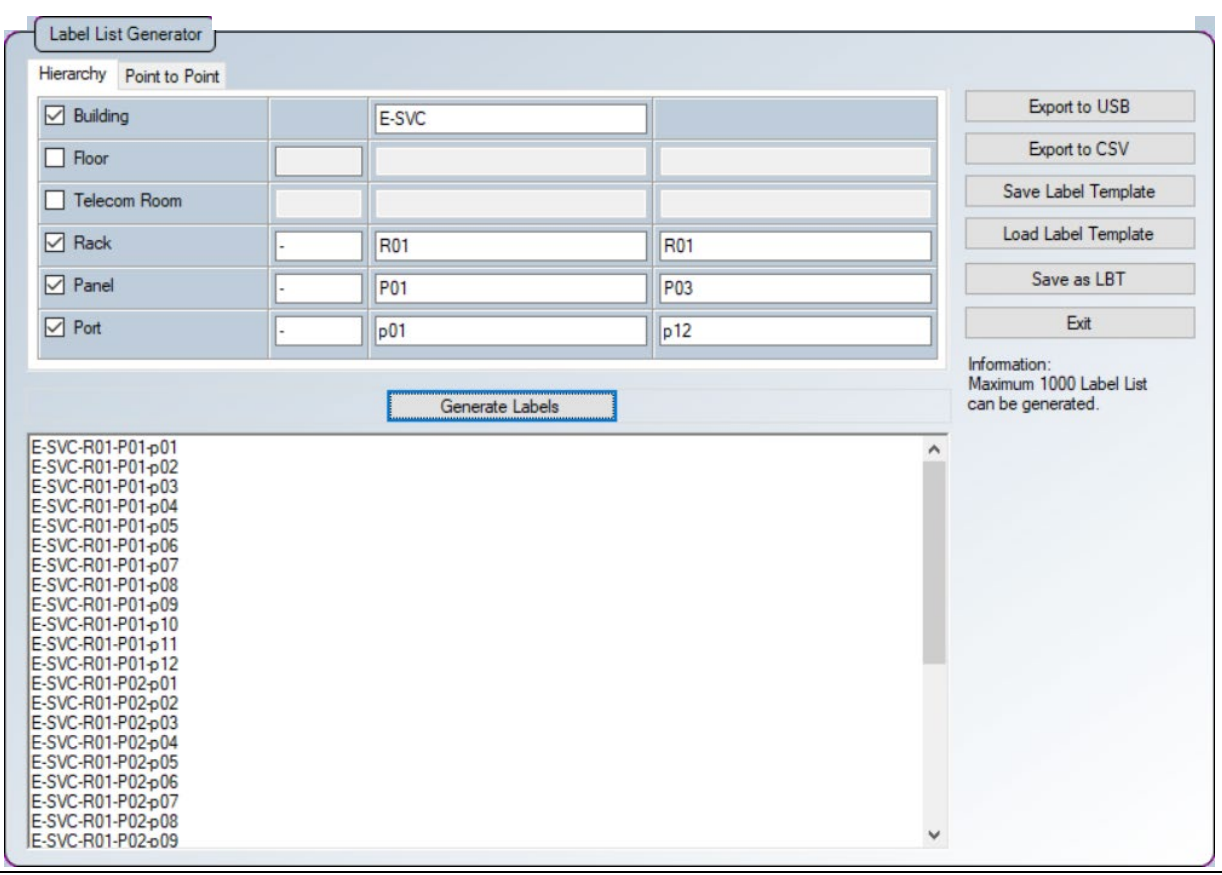

### **Example 2**

Tech Shopping Mall has 2 floors(L) with 2 Telecom Room (TR) on each floor. There are 2 Racks (R), each with 10 Panels (P), using 12 ports (p) on each panel.

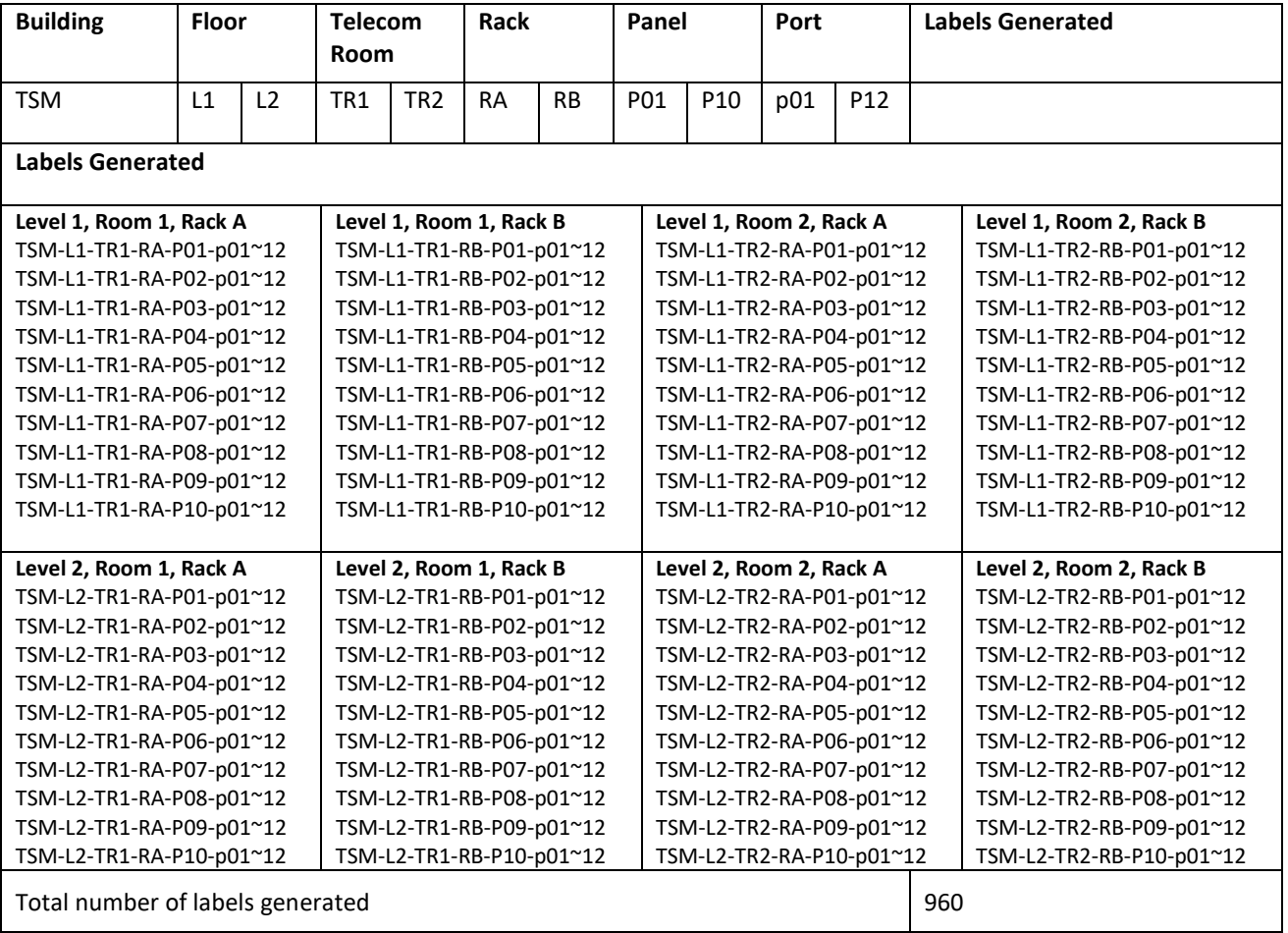

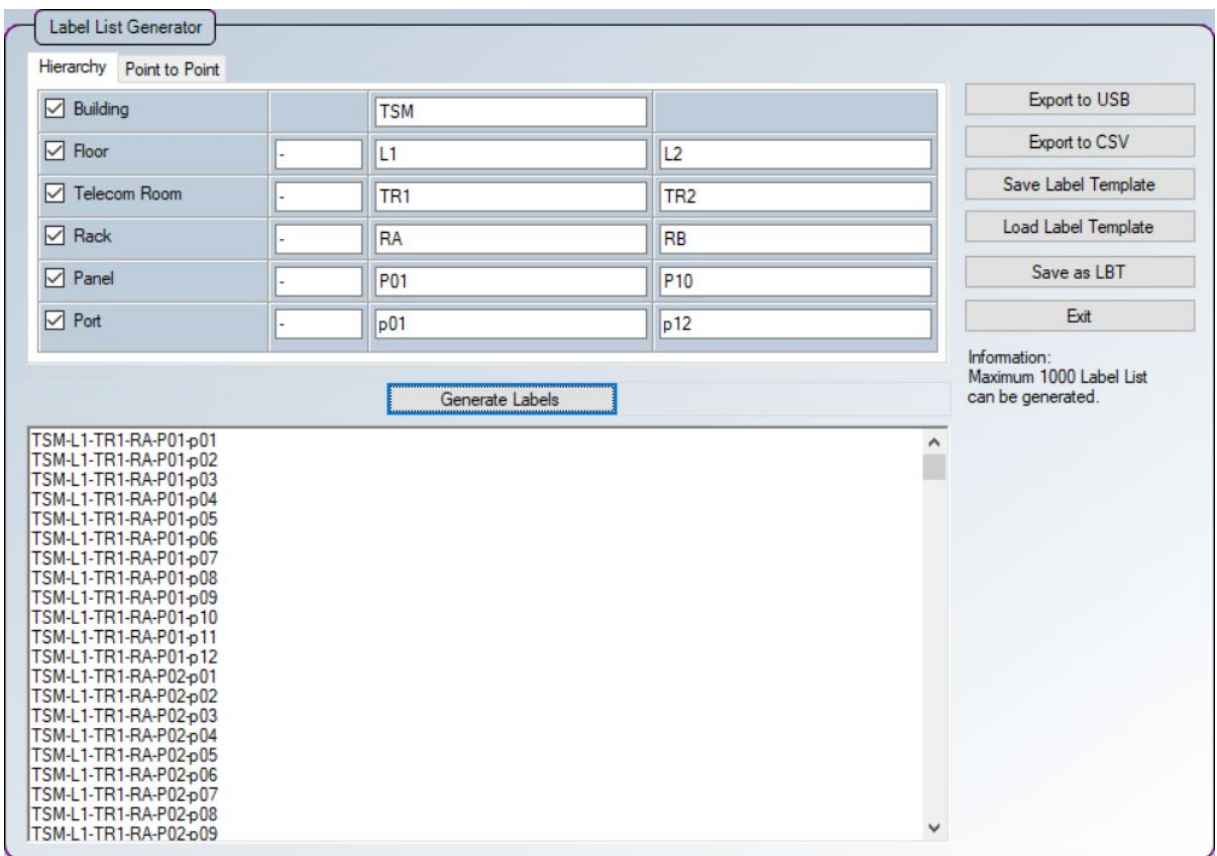

### **3.1.2 Point to Point**

The Point-to-Point label generator creates labels for straight forward connections from Point A to Point B such as Backbone or connections terminations between two panels.

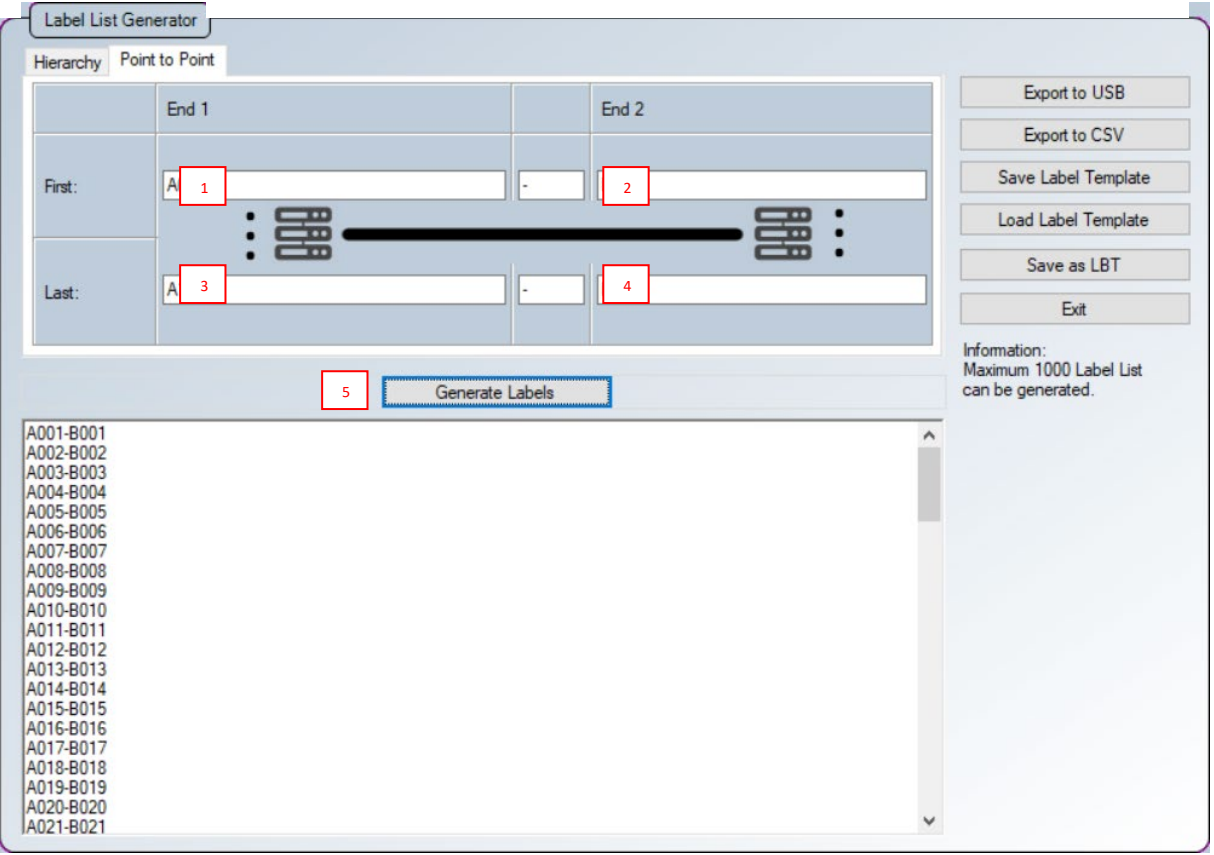

- 1. First End 1 The end of the first cable in the list.
- 2. First End 2 The other end of the first cable.
- 3. Last End  $1 -$  The end of the last cable in the list.
- 4. Last End 2 the other end of the cable in the list.
- 5. Press the **[Generate Labels]** button to generate the labels.

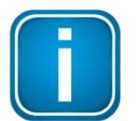

### **Note**

Only alphanumeric and ASCII characters are supported for List-Based Testing.

## **4 Managing the List**

## **4.1 Exporting the List**

1. Click the **[Export to USB]** button to export completed list to USB flash drive.

Click the **[Export to CSV]** button to export to \*.CSV format.

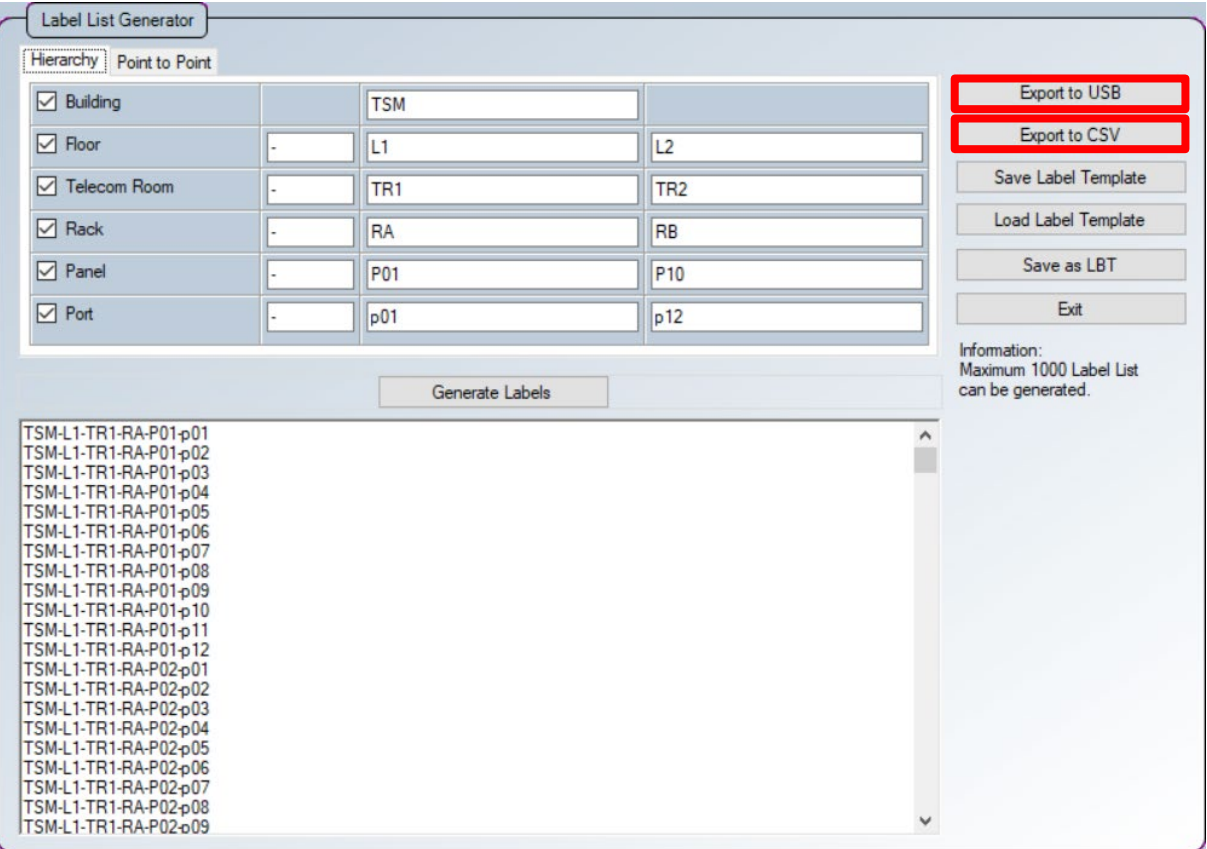

2. Enter filename and select the USB flash drive to export LBT file to.

Click the **[Export]** button to proceed.

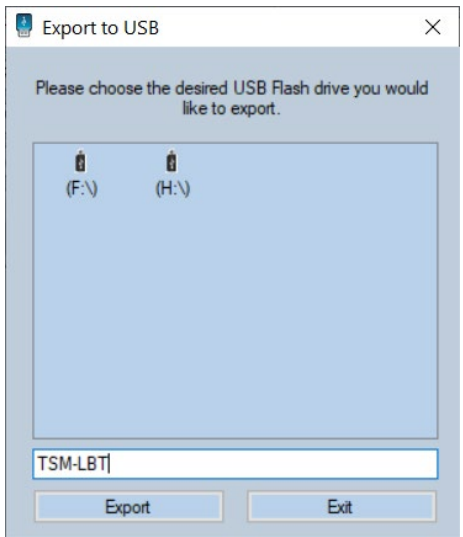

3. You will be notified when export is completed.

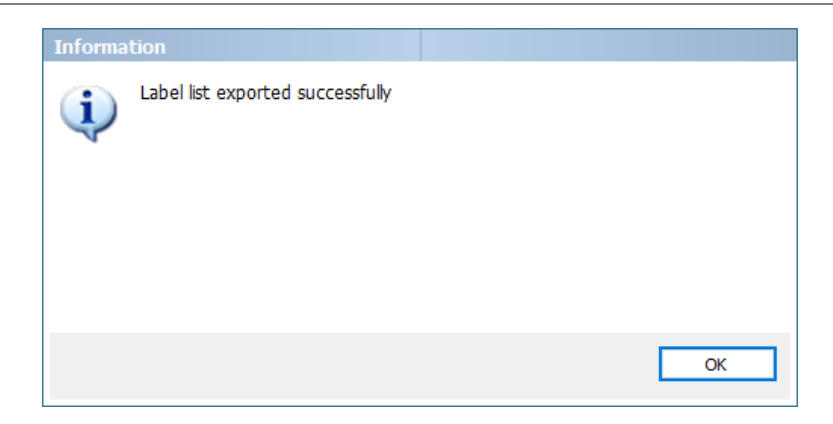

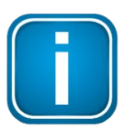

### **Note**

A "Label List" folder will automatically be created in the USB drive after exporting the label list. DO NOT delete, move or rename the folder as WireXpert will only look for LBT files from this folder.

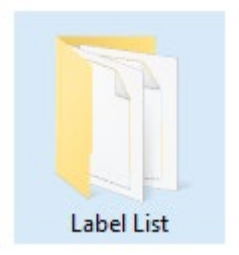

### **4.2 Saving as Template**

1. Click the **[Save Template]** button to save the completed list. Incomplete list can also be saved for later completion, or future reference.

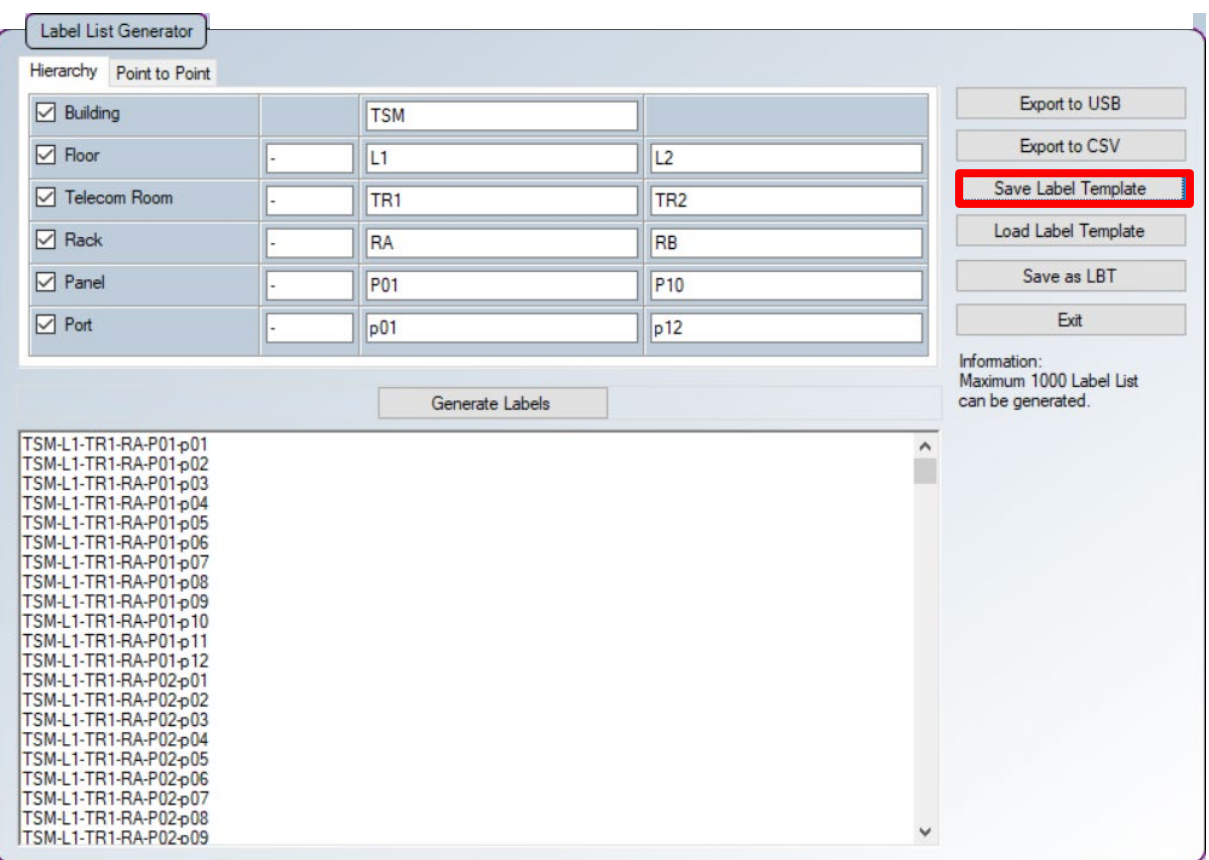

2. Select directory and click the **[Save]** button to proceed.

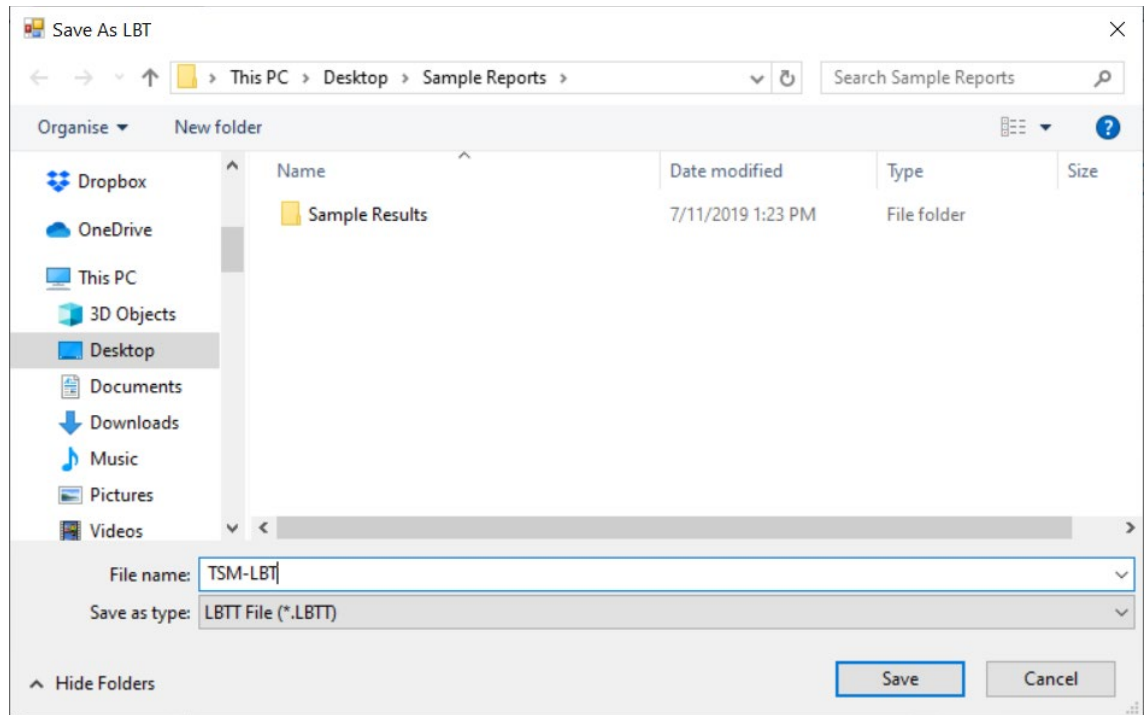

## **4.3 Loading the Template**

1. Click the **[Load Template]** button to load a previously saved LBT file.

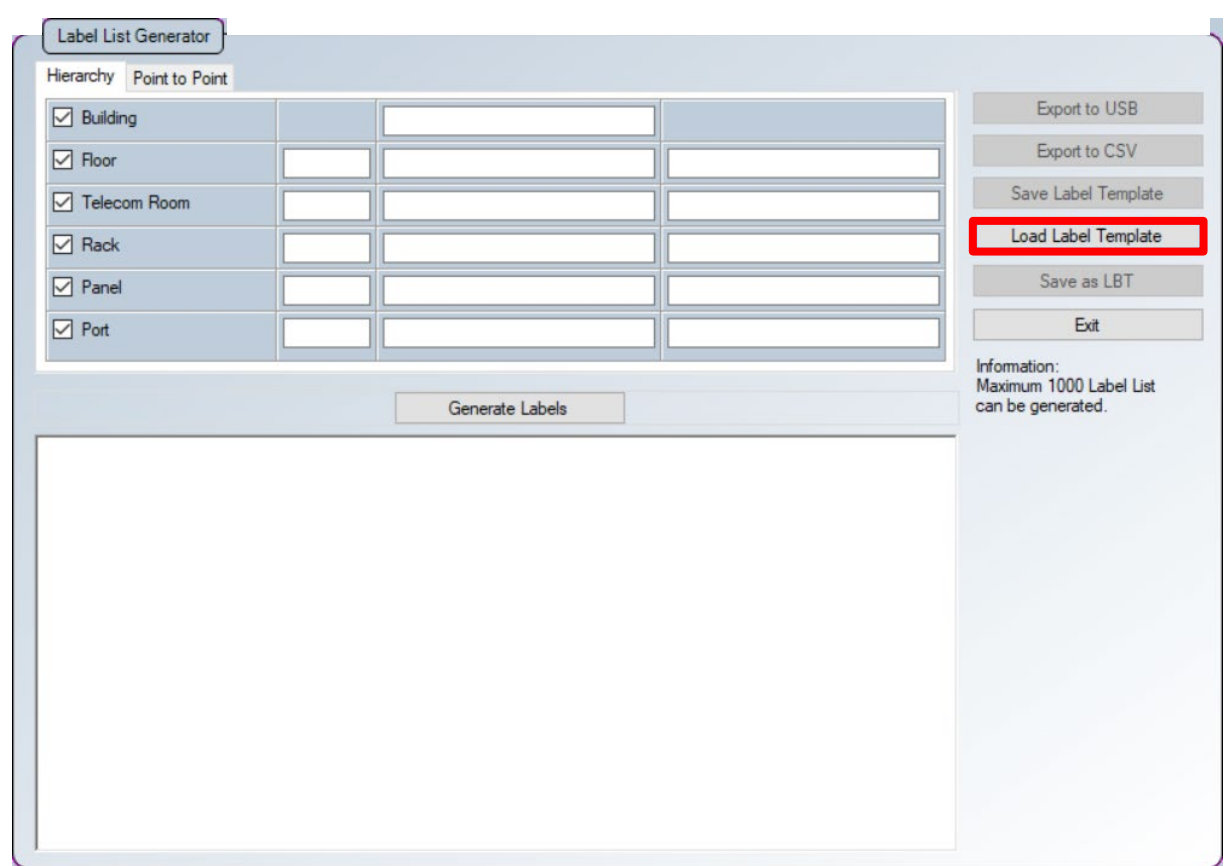

- 2. Loading a saved LBT file enables amendment or completion to the list, or as a reference for a new list.
- 3. Click the **[Save]** button to save the updated file.

## **4.4 Saving the List**

- 1. Click the **[Save as LBT]** button after the list is generated.
- 2. Enter filename.

By default, the LBT file will be saved in the directory as configured in **Settings LBT Directory Path**.

3. Click the **[Save]** button to proceed.

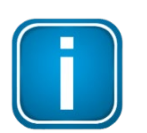

### **Note**

As the configured "LBT Directory Path" is primarily used to facilitate downloading of LBT files via eXport Cloud, select **[Export to USB]** instead if eXport Cloud is not active.

LBT files can still be saved in the "LBT Directory Path" as a backup. To manually transfer from "LBT Directory Path" to USB flash drives, create a "Label List" folder in USB drive and copy LBT file(s) to folder.

## **4.5 Importing the List**

- 1. Power on WireXpert.
- 2. Insert the USB flash drive the LBT file is exported to onto the Local unit of WireXpert.
- 3. WireXpert will automatically detect the USB flash drive.
- 4. Or press the **[SETUP]** button and go to **System Settings 2 Storage USB Label List** and select the respective lists to be imported.
- 5. Select **[Copy Label Files]** to proceed.

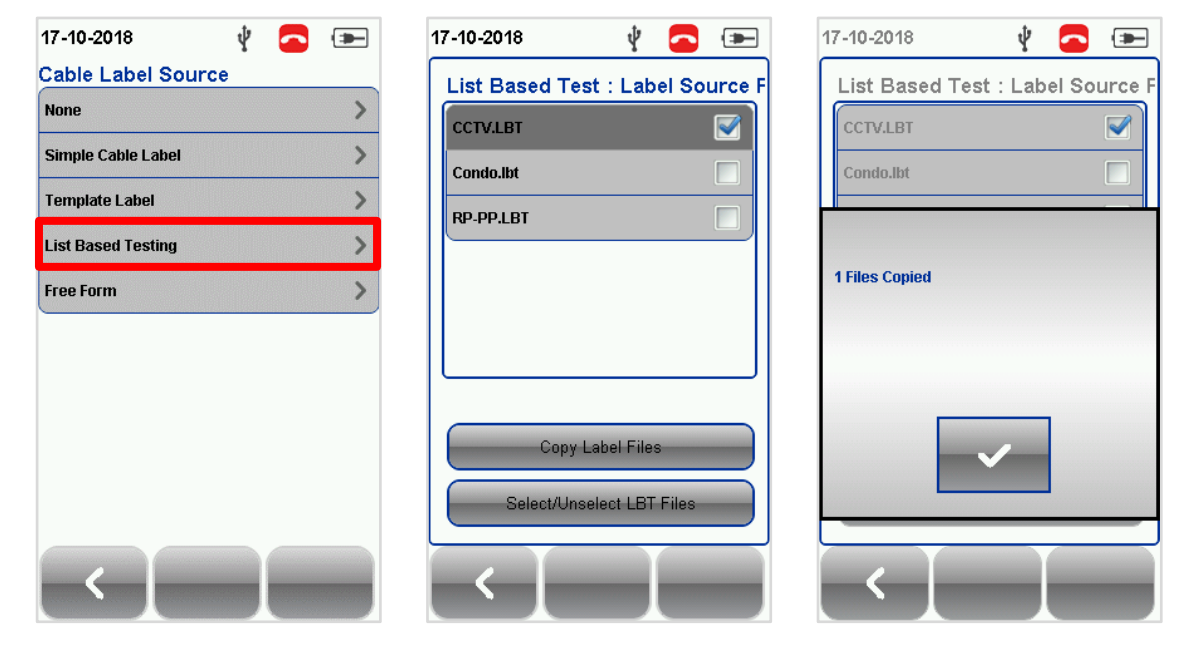

- 6. Press the **[SETUP]** button and go to **Project Settings Label Source**
- 7. Select **[List Based Testing]** and select the LBT file that has just been imported.

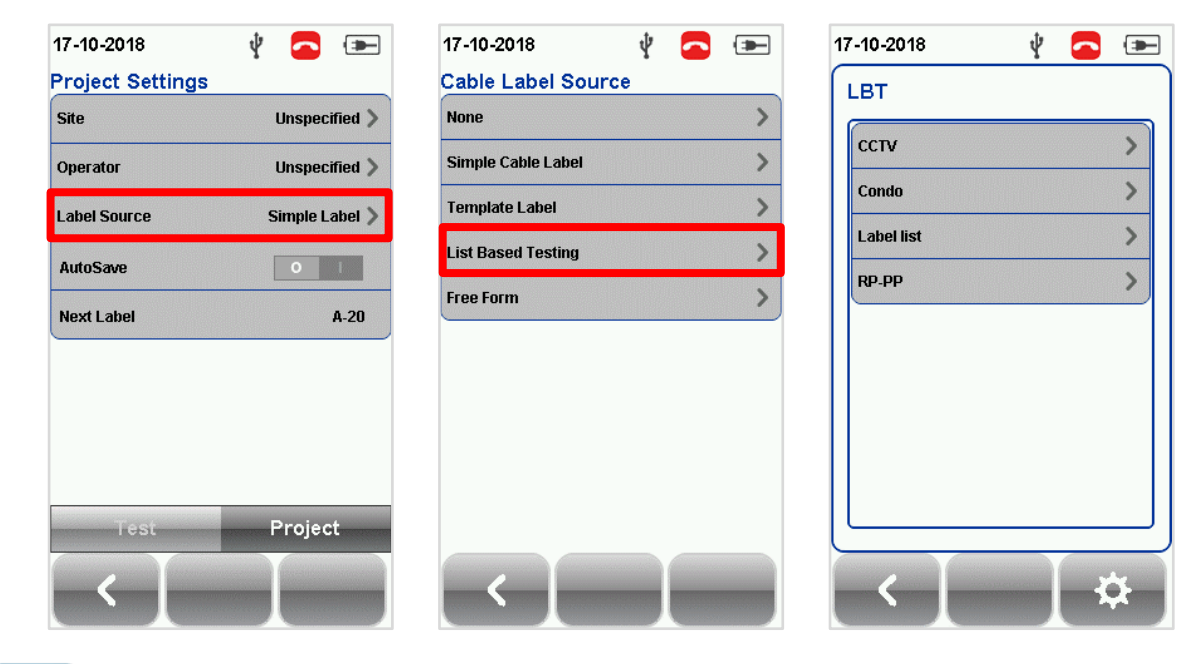

### **Note**

Please ensure you have selected the Site to apply LBT before importing.

## **5 List Based Testing**

### **5.1 Performing the Test**

1. Press the **[AUTOTEST]** button to load the list based on the following configuration. WireXpert will display the labels in hierarchical order per page.

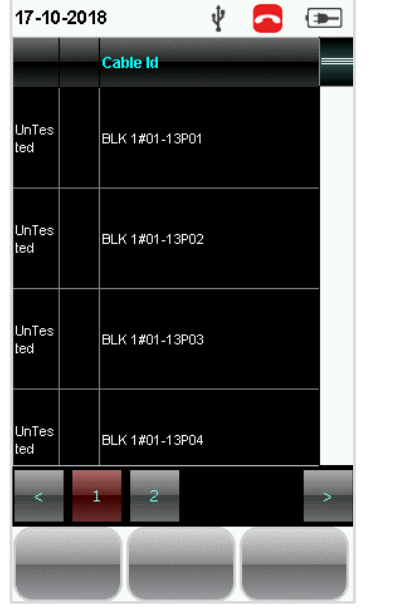

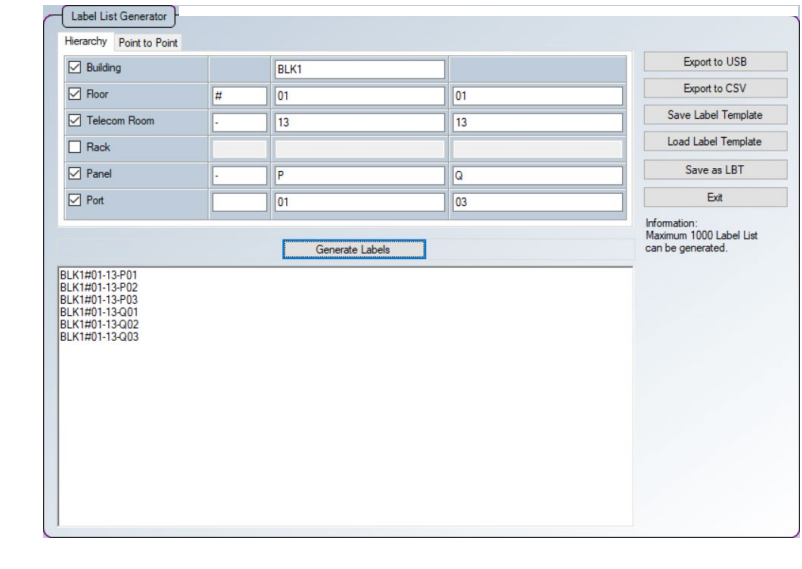

- 2. Select label from list to perform AUTOTEST.
- 3. WireXpert will automatically save a PASS result and return to the list, or allows you to save or conduct a re-test for a FAIL result manually.
- 4. Press the **[AUTOTEST]** button to return to the label list.
- 5. Select a tested label to view the results. A PASS and a FAIL would be indicated accordingly. A re-test can be conducted by pressing **[Retest]** button.

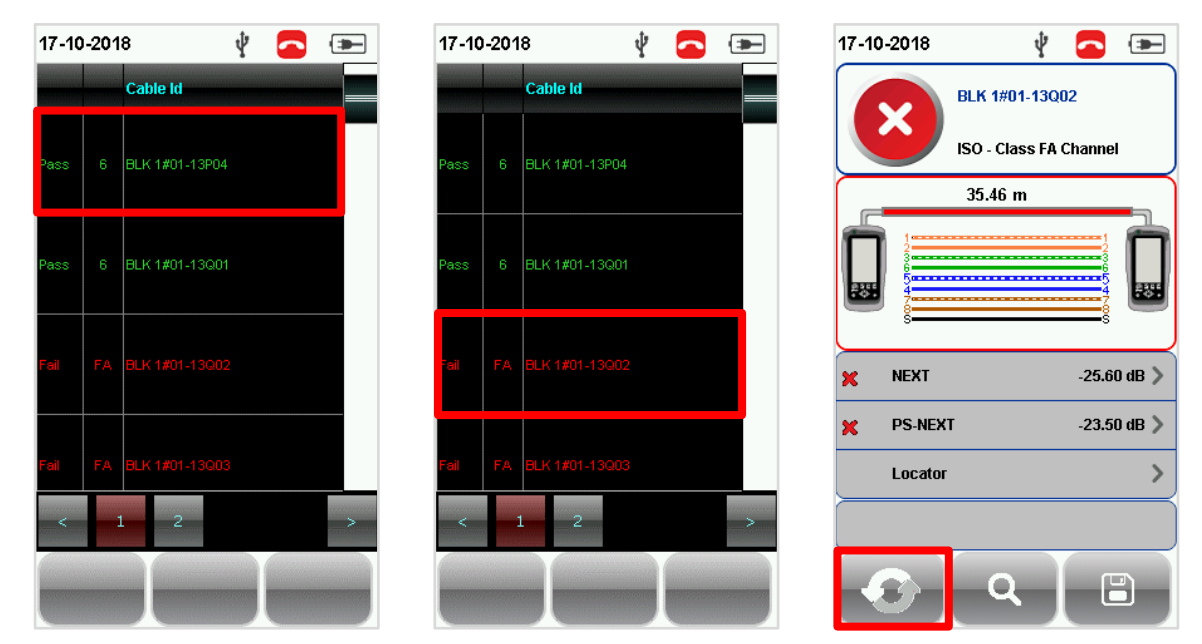

6. Press the **[AUTOTEST]** button to return to the label list.

## **5.2 Viewing the List Based Testing Results**

### **WireXpert**

- 1. Insert the USB flash drive onto the Local unit of WireXpert.
- 2. WireXpert will automatically detect the USB flash drive.
- 3. Or press the [SETUP] button and go to System Settings → System Settings 2 → Storage → USB → **Label List** and select **[Export Test Results]**.

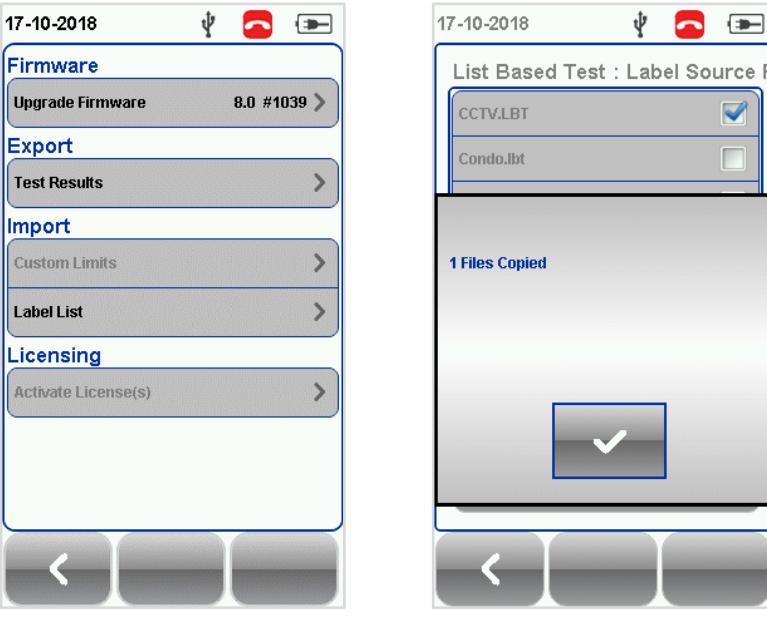

#### **Workstation**

- 1. Insert the same USB flash drive to your workstation and launch eXport software.
- 2. Go to **Import**  $\rightarrow$  **USB Flash Drive** or click the  $\parallel$ <sup>4</sup> "USB Flash Drive" icon.
- 3. Select the Drive the Test Result to be imported from. Click **[Import]** to proceed.

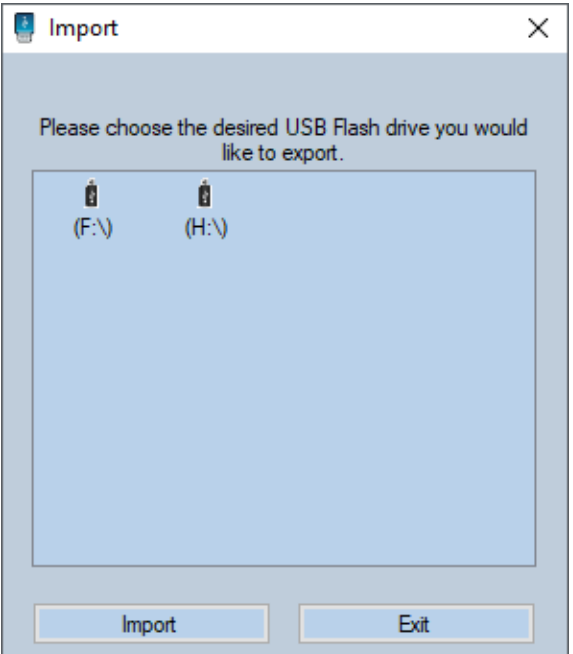

4. Select the site with the save LBT data and click "Import Selected".

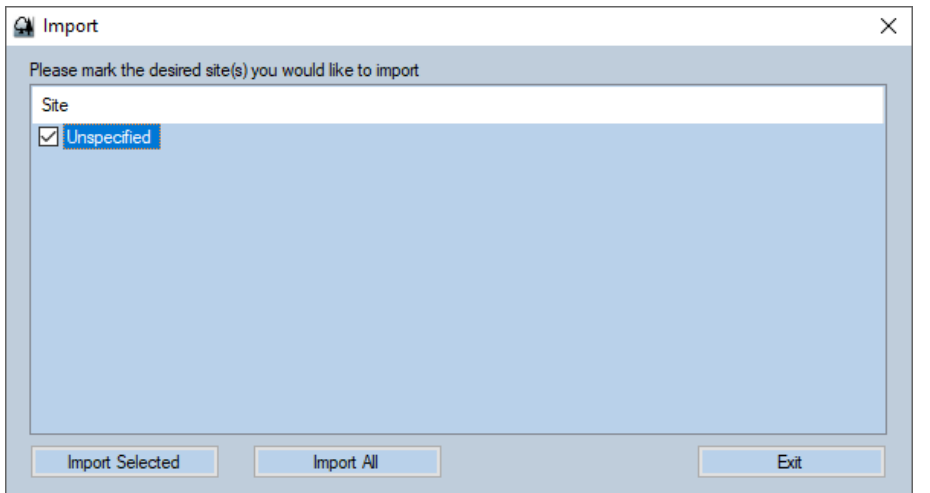

5. Status bar will indicate "Transferring" during the import.

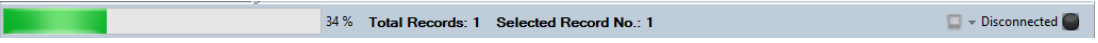

6. eXport will load the imported LBT file in hierarchical order once completed.

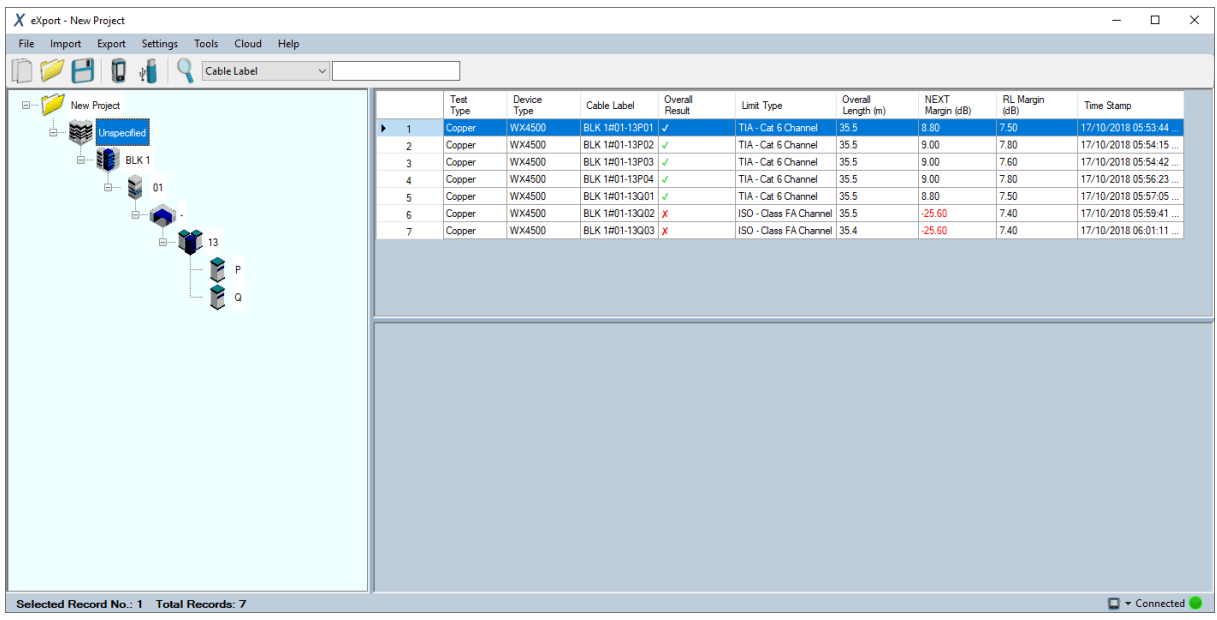

# **EU Declaration of Conformity**

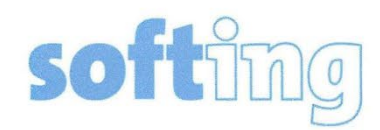

We

Softing Singapore Pte. Ltd. **3 Science Park Drive** #03-09, The Franklin **Singapore Science Park 1** Singapore 118223

declare under our sole responsibility that the products

Model / Description

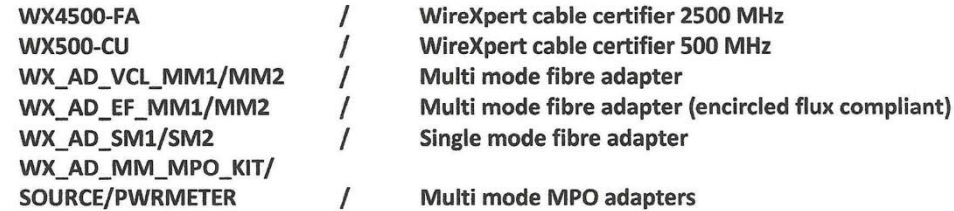

comply with the requirements of the following directives:

EMC directive 2004/108/EC (valid until April 19, 2016) EMC directive 2014/30/EU (valid from April 20, 2016)

RoHS directive 2011/65/EU

Low Voltage Directive 2006/95/EC (valid until April 19, 2016) Low Voltage Directive 2014/35/EU (valid from April 20, 2016)

Applied harmonised standards:

EN 55024 (2003-10) : Information technology equipment - Immunity characteristics -Limits and methods of measurement

EN 55022 (2008-05) : Information technology equipment - Radio disturbance characteristics - Limits and methods of measurement

IEC 60950-1:2005 (Second Edition) + Am 1:2009 + Am 2:2013 : Information technology equipment - Safety - Part 1 : General requirements

Simon Harrison **General Manager** 

Template version 2.1

 $716$ 

Date

Document No: 3000-0006

This device complies with the requirements of the EC directive 2004/108/EG "Electromagnetic Compatibility" (EMC directive). It meets the following requirements:

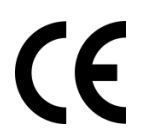

### **Note**

A Declaration of Conformity in compliance with the above standards has been made and can be requested from Softing Singapore Pte Ltd.

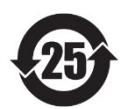

### **China ROHS**

The WireXpert device and its test components are China ROHS compliant.

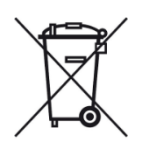

## **WEEE**

Electrical and electronic equipment must be disposed of separately from normal waste at the end of its operational lifetime.

Please dispose of this product according to the respective national regulations or contractual agreements. If there are any further questions concerning the disposal of this product, contact Softing IT Networks.

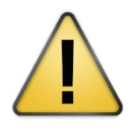

## **CAUTION**

This is a Class A product. In a domestic environment this product may cause radio interference. In that case the user may be required to take adequate measures!

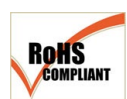

### **ROHS**

The WireXpert device and its test components are ROHS compliant.

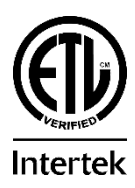

## **ETL Intertek Verified**

WireXpert device is ETL verified to ANSI/TIA IIIe, IEC 61935-1 levels IIIe & IV and currently proposed Level V draft, with the applicable measurement accuracy.

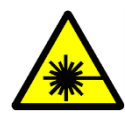

### **Class 1 Laser Product**

The light source transmitted from the following fiber test modules – Single Mode (SM), Multi-Mode (MM) and Encircled Flux compliant Multi-Mode (MMEF) are classified as Class 1 lasers and are very low risk and "safe under reasonably foreseeable use", including the use of optical instruments for intrabeam viewing.

**Declarations**

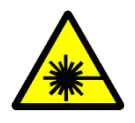

### **Class 1m Laser Product**

The light source transmitted from the following fiber test modules – MPO Remote are classified as Class 1m lasers and have wavelengths between 302.5 nm and 4000 nm, and are safe except when used with optical aids.

## **7 Technical Support**

Softing's global presence ensures our customers receives sales and technical support anywhere around the world. For more information: *https://itnetworks.softing.com*

#### **The Americas**

**Softing Inc.** 7209 Chapman Highway Knoxville, TN 37920 Phone: +1 865 251 5252 E-mail: sales@softing.us

### **Asia / Pacific**

**Softing Singapore Pte. Ltd.** 73 Science Park Drive #02-12/13, Cintech I Singapore Science Park 1 Singapore 118254 Phone: +65-6569-6019 E-mail: [asia-sales.itnetwork@softing.com](mailto:asia-sales.itnetwork@softing.com)

### **Europe/Middle East/Africa**

**Softing IT Networks GmbH** Richard-Reitzner-Alle 6 D-85540 Haar, Munich Phone: +49 89 45 656 660 E-mail[:info.itnetworks@softing.com](mailto:info.itnetworks@softing.com)

### **Softing Italia Srl.**

Via M. Kolbe, 6 20090 Cesano Boscone (MI) Phone: +39 02 4505171 E-mail: [info@softingitalia.it](javascript:linkTo_UnCryptMailto()

### **Softing Shanghai**

Room 416, 4/F, Mytech Intelligence Park, No.1999 East Jinxiu Road, Pudong District, 201206, Shanghai, China

Phone: +86 (21) 61063031 E-mail[: china-sales.itnetwork@softing.com](mailto:china-sales.itnetwork@softing.com)

### **Softing SRL**

87 Rue du Général Leclerc Creteil, Île-de-France 94000 (Paris) Phone: +33 1451 72805 E-mail[: info.france@softing.com](mailto:info.france@softing.com)

#### **Austria**

Buxbaum Automation GmbH Eisenstadt Phone: +43 2682 7045 60 E-Mail: [office@myautomation.at](mailto:office@myautomation.at)